# HOW TO LOG INTO OFFICE 365 - OUTLOOK

## **Use this guide to access Microsoft - OUTLOOK.**

### STUDENTS WHO HAVE ALREADY CHANGED THEIR PASSWORD

- o Open a web browser *(preferably Google Chrome)*
- o In the Search bar at the top of the page type: Office 365 Login
- o Click the first search result
- o Click on the Orange Sign-in button
- o Type the School Email where it asks for EMAIL (remember the format is *First Name.Last [Name@sjhsknights.com\)](mailto:Name@sjhsknights.com)* with no spaces
- o Click the NEXT Button
- o Next, type in the Password
- o Click enter and you will be taken to your account

## STUDENTS WHO NEED TO CHANGE THEIR PASSWORD

#### **If you have not changed your password, then follow these steps:**

- o Enter your temporary password given by Mr. Stark's onboarding email
- o Next, it will ask to reset your password this is where you will need to create a new password.
	- o Guidelines to follow:
		- Make it at least 8 to 12 characters long
		- Have at least one upper case letter
		- Have at least one number
		- Have at least one special character
		- Make sure to put some lowercase letters in your password
		- Finally make it rememberable
- o Once Microsoft Accepts the password please click the BLUE Next button
- o Microsoft will then require a second authentication:
	- - o Click on the Cell Phone option o Enter Country
		- o Enter Cell Phone
		- o Click on *Text Me*
		- o A text will then be sent to your cell phone with a code - enter that code into the text box where it asks for the verification code
		- o **Click Verify**
		- o **Click Finish**
- You should be taken straight into your new Microsoft Office 365 Online Account

# MICROSOFT OUTLOOK IS YOUR SCHOOL EMAIL

#### **To get to your email do the following:**

- o Click on the icon that has a white O and blue envelope *(should be the first app in your office)*
- o The first column is your folders, click on inbox and all your new emails will appear
- o In the second column click on the email you wish to read
- o Under the word **OUTLOOK** at the top of the page is a button labeled New Message, (this is how you will begin a new email)
- o When finished typing your email click **SEND** at the bottom of you page or on your keyboard click *(Ctrl+Enter)*

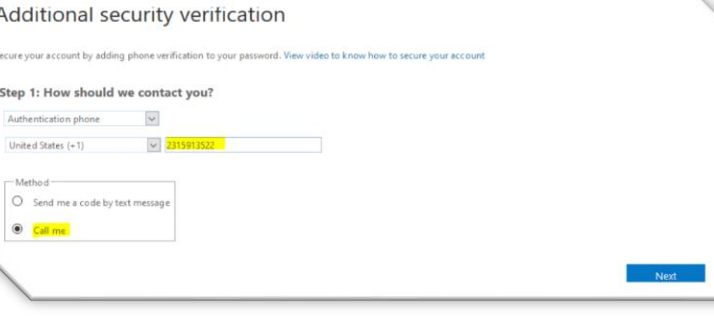

Office 365